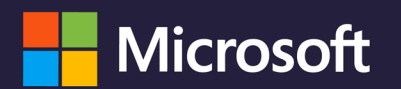

# PROTEGE TU CUENTA INSTITUCIONAL

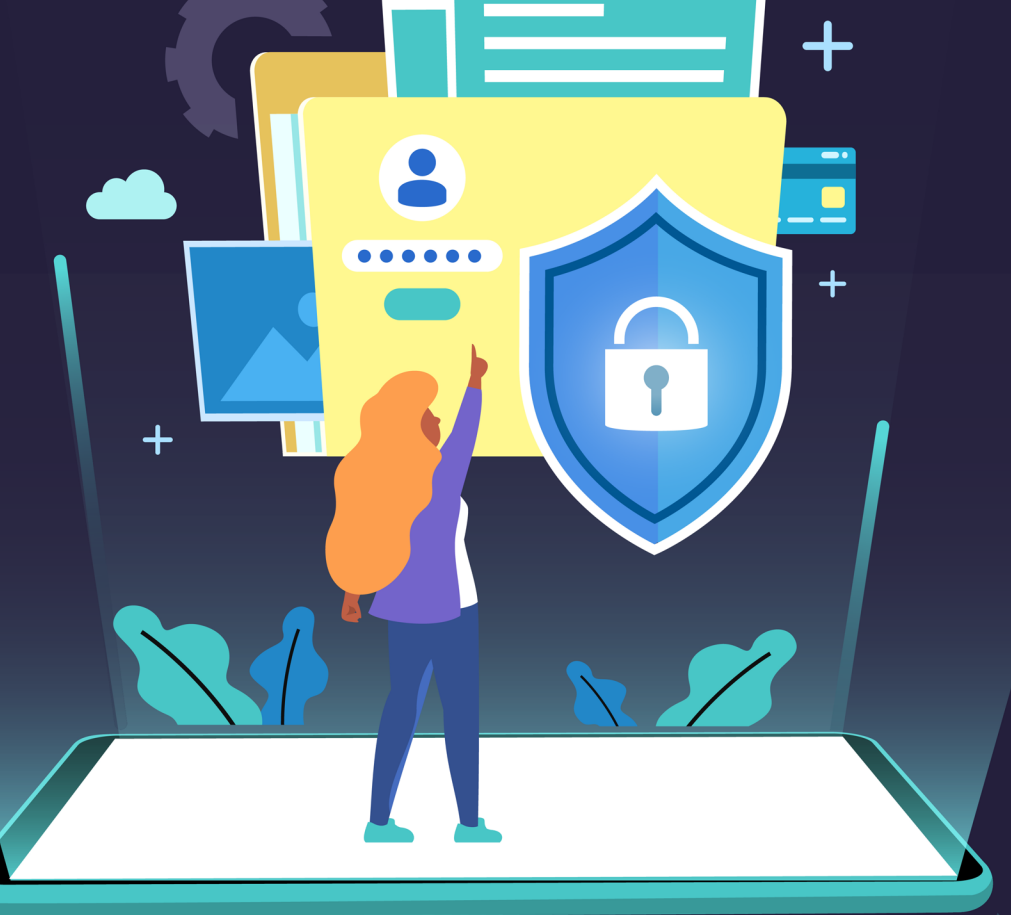

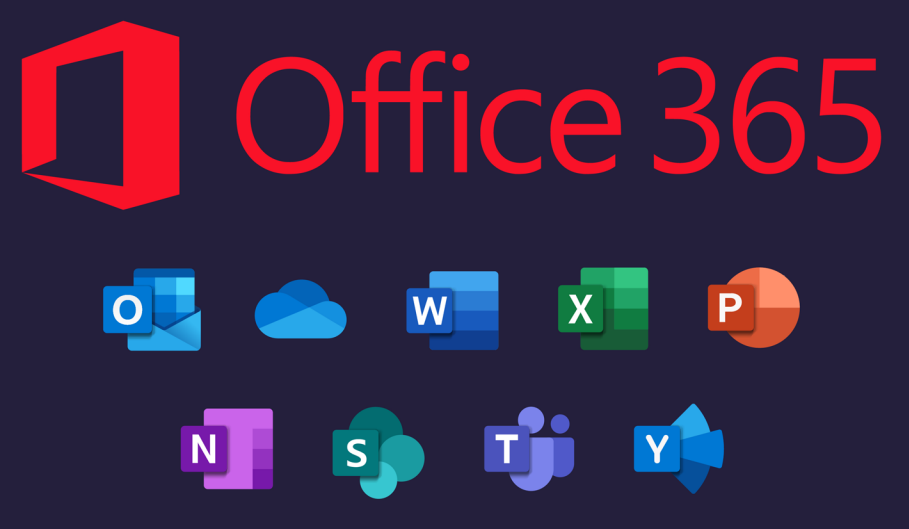

MFA-2FA **Autenticación Multifactor** 

Vigilada MinEducación www.ucundinamarca.edu.co Dirección de Sistemas y Tecnología

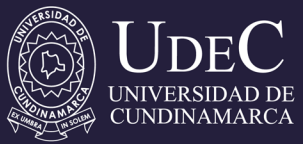

# **¿CÓMO PROTEGER TU CORREO ELECTRÓNICO INSTITUCIONAL CON LA NUEVA ACTUALIZACIÓN DE MICROSOFT OFFICE 365?**

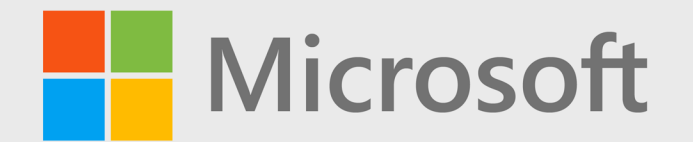

MFA-2FA **Autenticación Multifactor** 

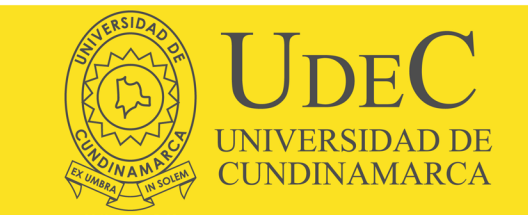

# 1. De clic en siguiente

## Garantizar la seguridad de la cuenta

Su organización requiere que configure lo siguientes métodos para verificar su identidad.

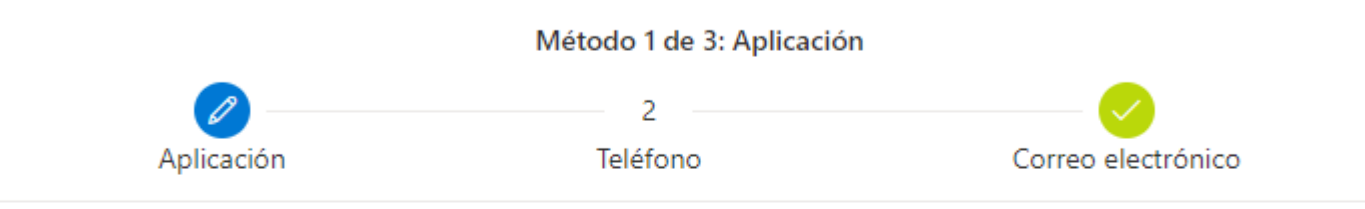

## Microsoft Authenticator

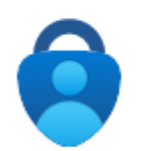

Para empezar, obtenga la aplicación.

En el teléfono, instale la aplicación Microsoft Authenticator. Descargar ahora

Después de instalar la aplicación Microsoft Authenticator en su dispositivo, elija "Siguiente".

Quiero usar otra aplicación de autenticación

**Siguiente** 

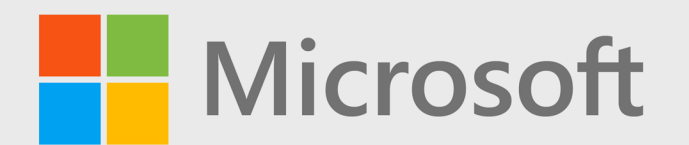

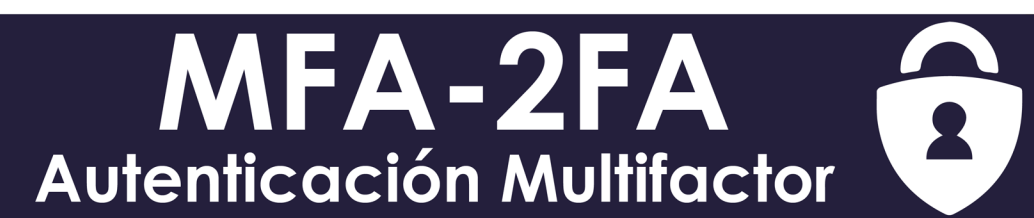

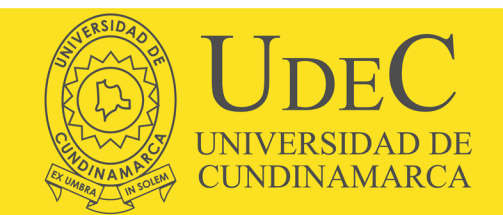

## 2. Descargue la aplicación Microsoft Authenticator en su teléfono.

## Garantizar la seguridad de la cuenta

Su organización requiere que configure lo siguientes métodos para verificar su identidad.

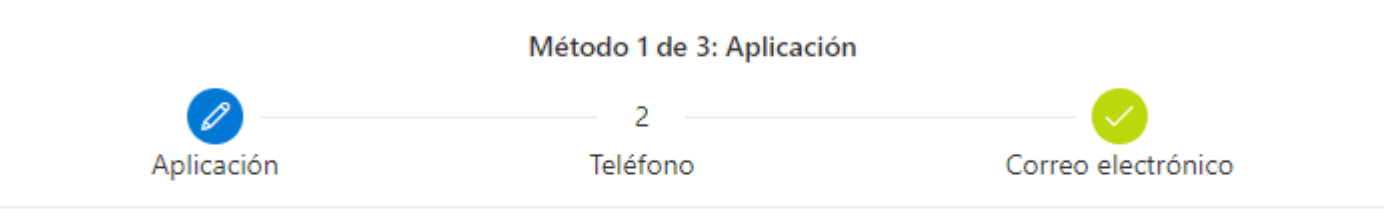

## Microsoft Authenticator

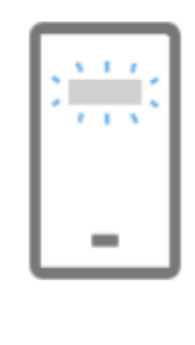

#### Configuración de la cuenta

Si se le solicita, permita las notificaciones. Luego, agregue una cuenta y seleccione "Cuenta profesional o educativa".

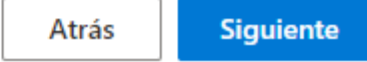

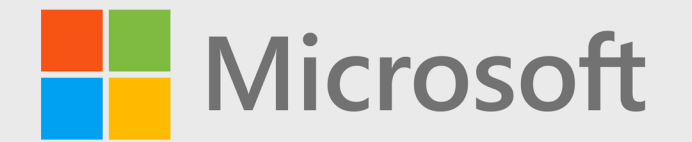

MFA-2FA **Autenticación Multifactor** 

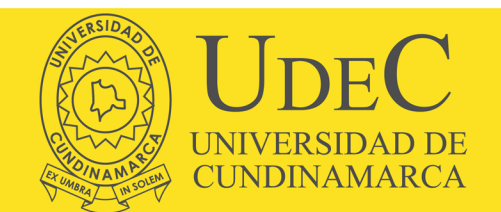

## 3. Abra la aplicación en su teléfono y escanee el código QR, después de clic en siguiente

#### Método 1 de 3: Aplicación  $\mathcal{P}$ Aplicación Teléfono Correo electrónico

## Microsoft Authenticator

## Digitalización del código QR

Use la aplicación Microsoft Authenticator para escanear el código QR. Así, la aplicación Microsoft Authenticator y la cuenta quedarán emparejadas.

Después de escanear el código QR, elija "Siguiente".

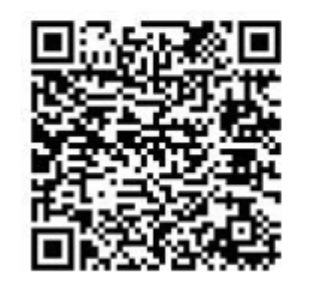

¿No puede escanear la imagen?

Atrás

**Siguiente** 

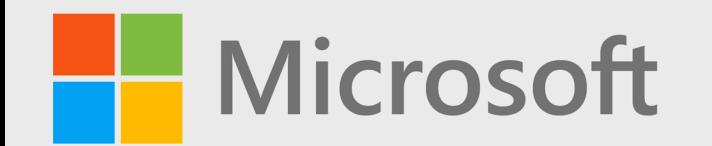

MFA-2FA Autenticación Multifactor

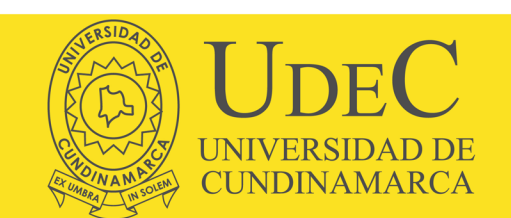

## Garantizar la seguridad de la cuenta

Su organización requiere que configure lo siguientes métodos para verificar su identidad.

Método 1 de 3: Aplicación  $\mathcal{P}$ Teléfono Aplicación Correo electrónico Microsoft Authenticator Notificación aprobada **Siguiente** Atrás

4. Apruebe la solicitud de inicio de sesión que le llego al teléfono y de clic en siguiente.

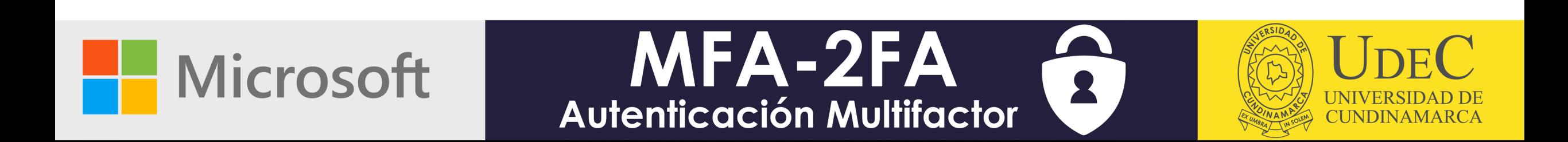

5. Escriba su número de teléfono móvil, seleccione el método de envío del código de seguridad y de clic en siguiente

### Método 2 de 3: Teléfono Aplicación Teléfono Correo electrónico Teléfono Para verificar su identidad, puede optar por responder a una llamada o recibir un mensaje de texto con un código en su teléfono. ¿Qué número de teléfono quiere usar? Colombia (+57) 1234567890 Enviarme un código por mensaje de texto  $\odot$ ○ Llámeme Se pueden aplicar tarifas de datos y mensajes. Si elige Siguiente, se aceptan los Términos del servicio y la Declaración de privacidad y cookies. **Siguiente**

CUNDINAMARC

MFA-2FA

**Autenticación Multifactor** 

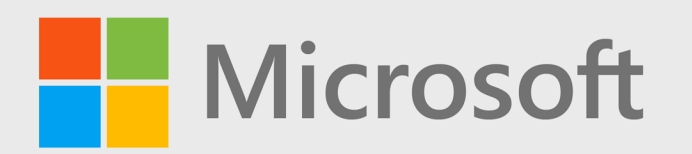

## Garantizar la seguridad de la cuenta

Su organización requiere que configure lo siguientes métodos para verificar su identidad.

Método 2 de 3: Teléfono Aplicación Teléfono Correo electrónico Teléfono Acabamos de enviar un código de 6 dígitos al número +57 1234567890. Escriba el código a continuación. 949132 Reenviar código **Siguiente** Atrás

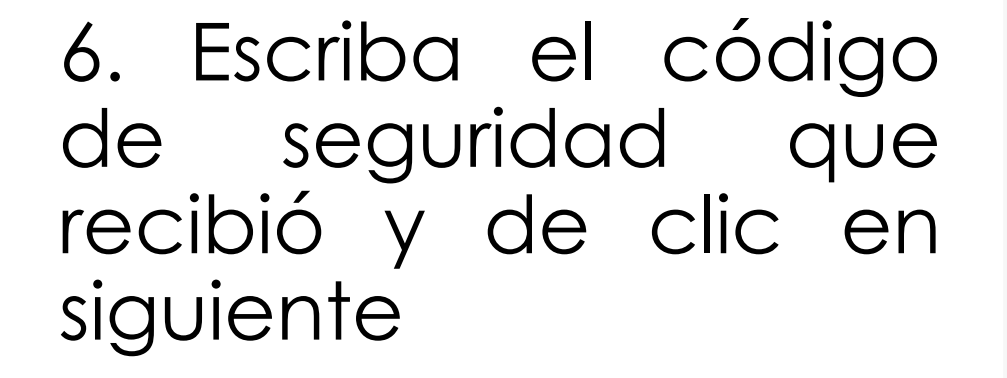

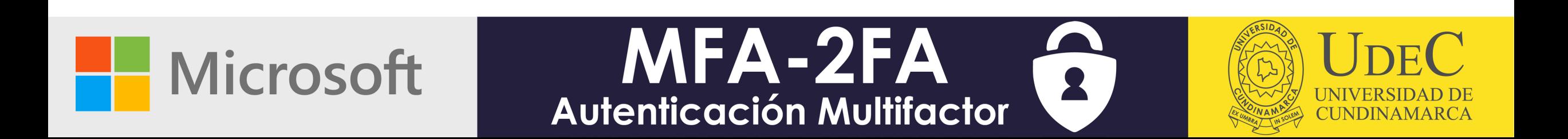

## Garantizar la seguridad de la cuenta

Su organización requiere que configure lo siguientes métodos para verificar su identidad.

7. Le aparecerá un mensaje de confirmación exitoso, de clic en siguiente.

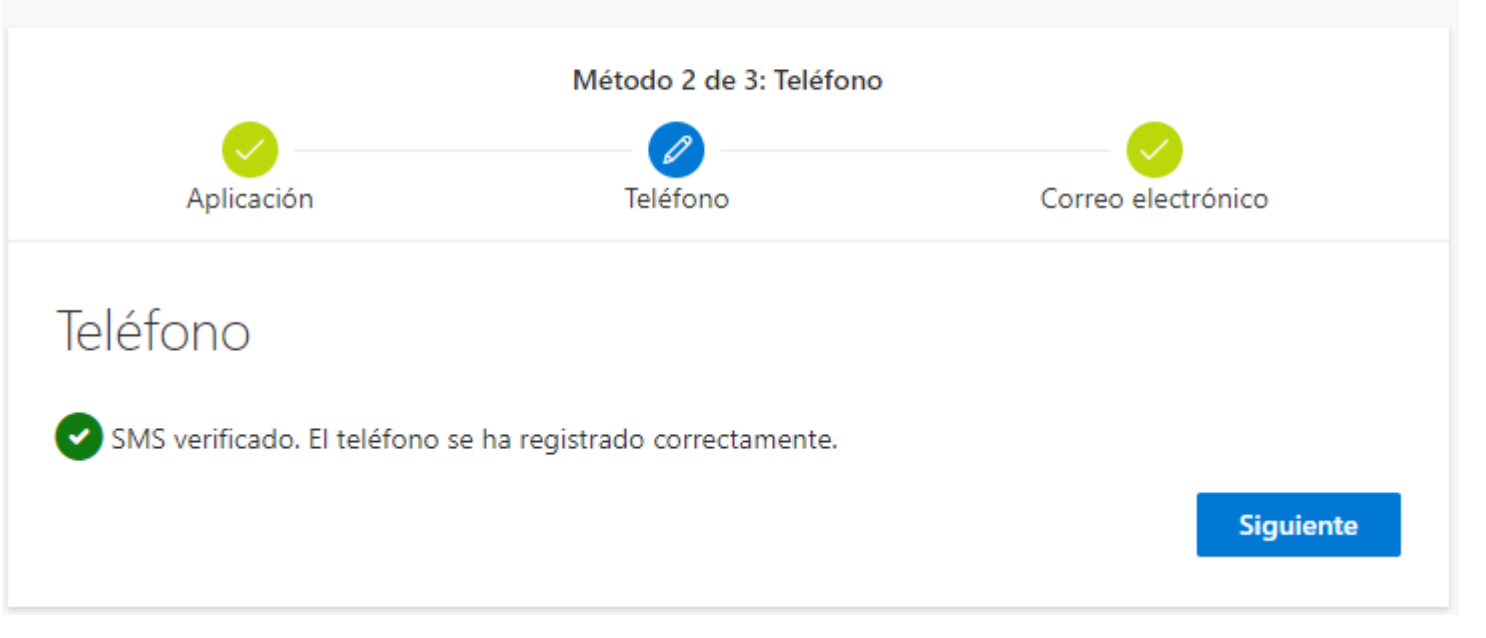

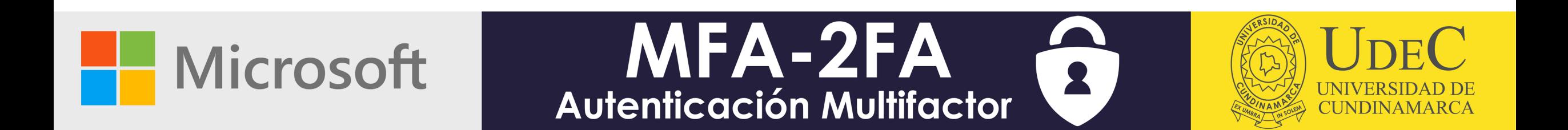

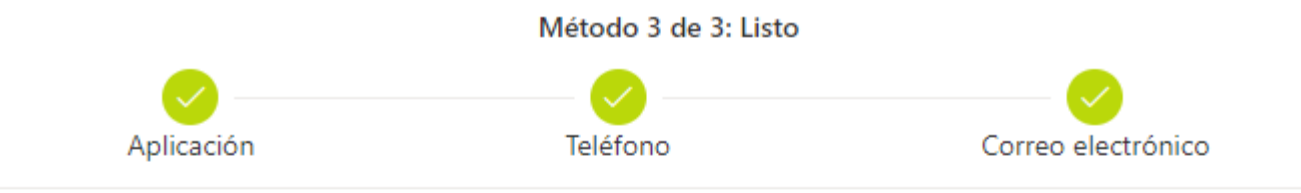

8. Felicidades, ya tiene configurado los parámetros de seguridad. Ahora puede acceder  $\vert$   $\vert$   $\vert$ electrónico correo institucional y los demás servicios asociados.

## Correcto

¡Muy bien! Ha configurado correctamente la información de seguridad. Elija "Listo" para continuar con el inicio de sesión.

#### Método de inicio de sesión predeterminado:

Teléfono

ලී Microsoft Authenticator **SMART PHONE** 

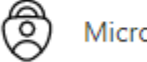

Microsoft Authenticator

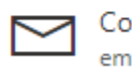

Correo electrónico emailpersonal@jotmail.yes

Listo

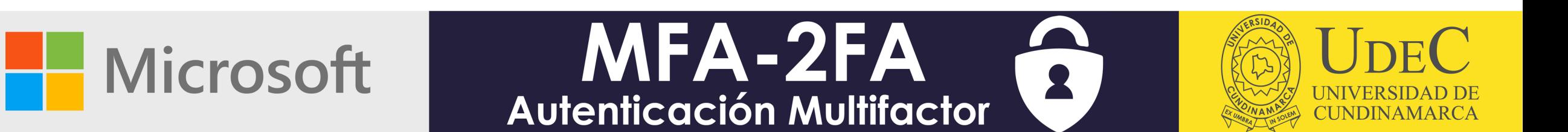

# **¿Tuviste inconvenientes para completar el proceso?**

**No te preocupes, estamos aquí para ayudarte!!**

Envíanos un correo electrónico a **la siguiente dirección: [serviciostecnologicos@ucundinamarca.edu.co](mailto:serviciostecnologicos@ucundinamarca.edu.co)**

**Con la siguiente información: Asunto:** Configuración MFA **Cuerpo del mensaje:**

- Nombres y Apellidos completos
- Tipo y Número de documento de identidad
- Número de teléfono celular

**Microsoft** 

• Programa Académico

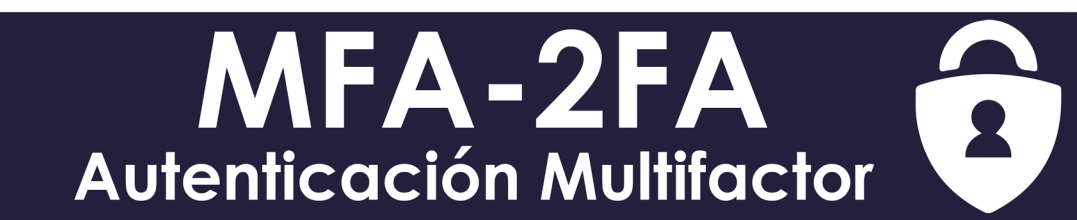

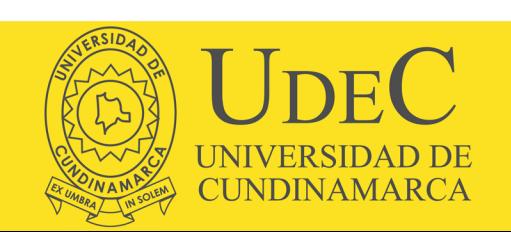